# **Electronic Records Express (ERE)**

## **User Guide for**

## **Track Status of Submissions**

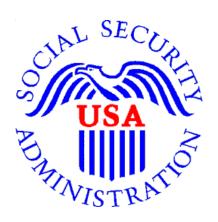

## **Table of Contents**

| Overview                             | 3 |
|--------------------------------------|---|
| ERE Home Page                        |   |
| Search by Tracking Number            |   |
| Search by RQID (Request ID)          |   |
| Search by Claimant's SSN             |   |
| Search by Date/Site/Status - Default |   |
| Search by Date/Site/Status - Custom  |   |
| Access Keys                          |   |

### Overview

The Electronic Records Express (ERE) **Track Status of Submissions** feature allows you to view the status of the files you uploaded. ERE can only supply information about uploads within the past 180 days.

#### **ERE Home Page**

From the Electronic Records Express (ERE) home page, select Track Status of Submissions in the Evidence Functions section.

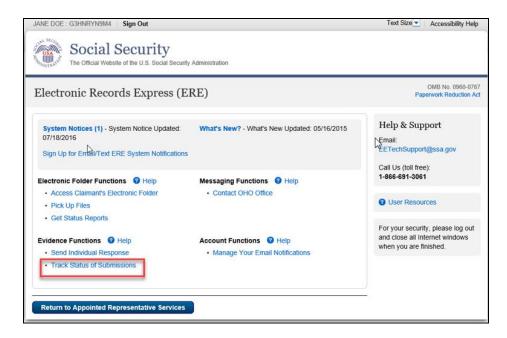

You can select from multiple search criteria: Tracking Number, Claimant's SSN, RQID (Request ID), Date/Site/Status.

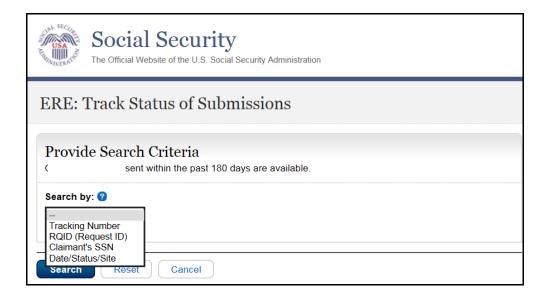

### Search by Tracking Number

You can search your uploads by the **Tracking Number**. This is a unique number assigned to an upload. When tracking an upload by a **Tracking Number**, all other fields are disabled.

### **Step 1 –** Enter the **Tracking Number**.

**Step 2** – Select the **Search** button.

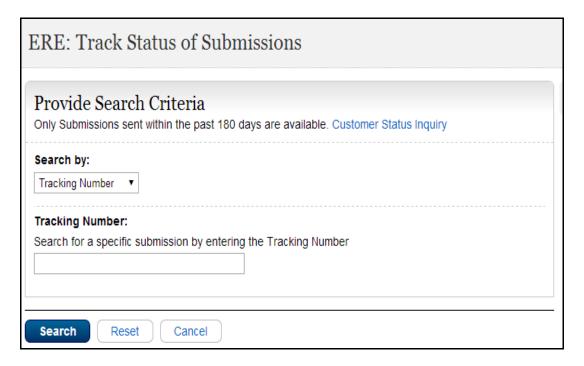

**Step 3 -** Select the **Tracking Number** link for more details about the submission.

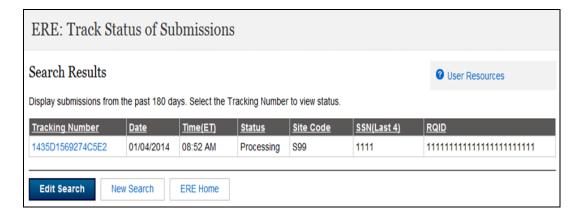

**Step 4 –** Submission details will display. You may select **Back to Search Results** to return to the **Search Results** screen, or select **New Search** to track other uploads.

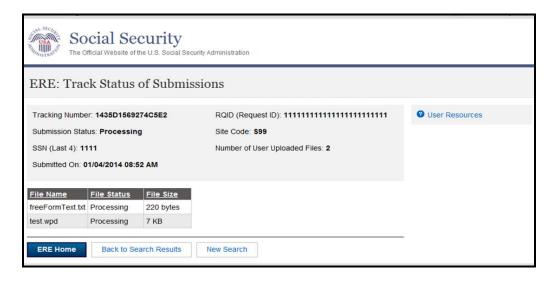

### Search by RQID (Request ID)

You can search your submissions by the **RQID** (**Request ID**) number. This is a unique number found on the request letter or barcode and is case sensitive. When tracking a submission by a **RQID** (**Request ID**), all other fields are disabled.

**Step 1-** Enter the **RQID** beginning with the **first non-zero number**. For example, if the request letter shows **RQID** as 000000013385, enter 13385.

Step 2 – Select the Search button

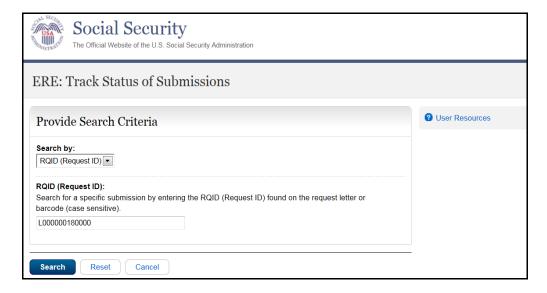

**Step 3 –** Select the **Tracking Number** link to obtain details about the submission.

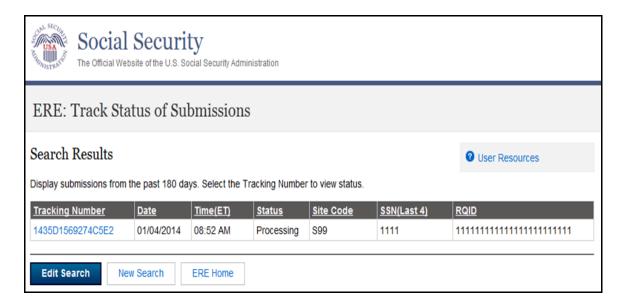

**Step 4 –** Submission details will display. You may select **Back to Search Results** to return to the **Search Results** screen, or select **New Search** to begin a new search for submissions.

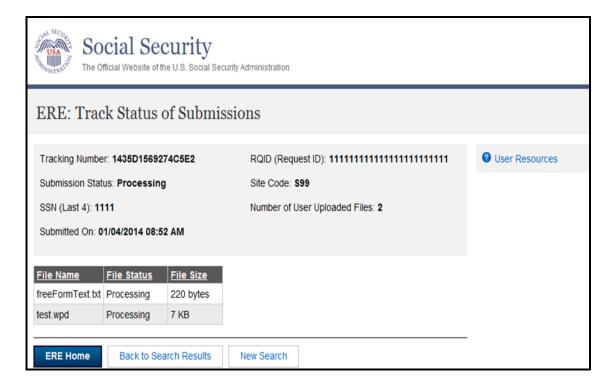

### Search by Claimant's SSN

You can search your submissions by the **Claimant's SSN.** When tracking a submission by a **Claimant's SSN** all other fields are disabled.

- **Step 1** Enter the **Claimant SSN** found on the request letter or barcode.
- Step 2 Select the Search button.

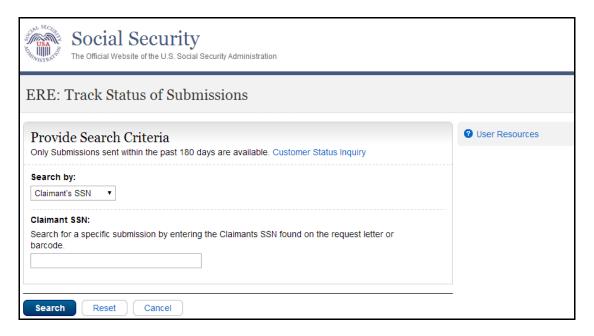

**Step 3 –** Select the **Tracking Number** link to obtain details about the submission.

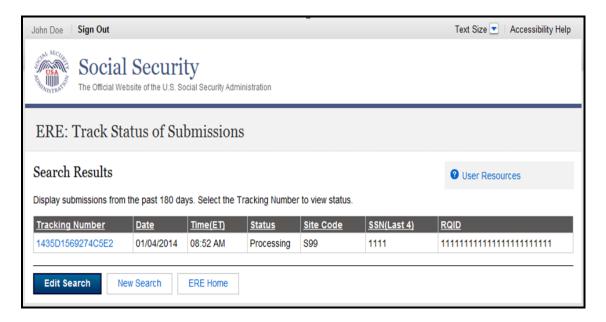

**Step 4 –** Submission details will display. You may select **Back to Search Results** to return to the **Search Results** screen, or select **New Search** to begin a new search for submissions.

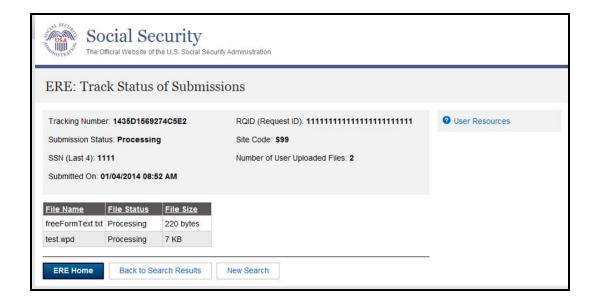

### Search by Date/Site/Status - Default

You can search your submissions by the **Date/Site/Status**. The **Last 45 Days** and **All** buttons are automatically selected by default.

**Step 1** –To search all submissions in the last 45 days, simply select the **Search** button.

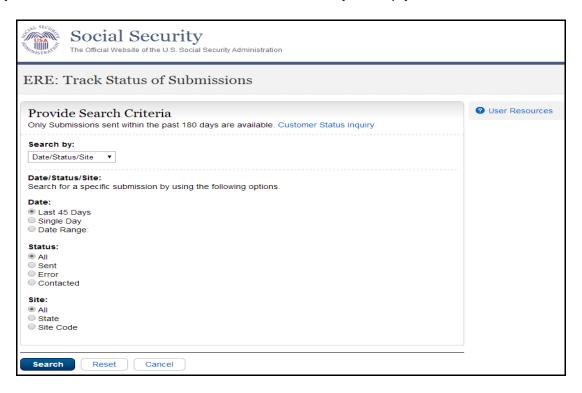

**Step 2 –** All the submissions in the Last 45 Days are displayed. You may sort the results in ascending or descending order by selecting the underlined column headings.

**Step 3 –** Select the **Tracking Number** link to view the details of the submission.

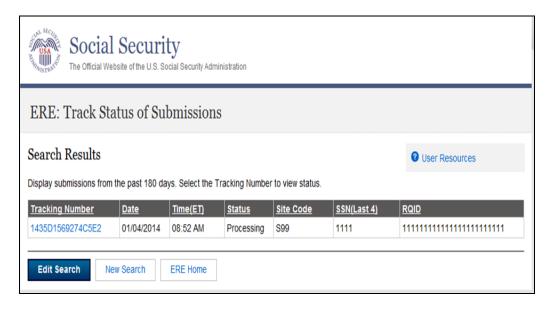

**Step 4 –** Submission details will display. You may select **Back to Search Results** to return to the **Search Results** screen, or select **New Search** to begin a new search for submissions.

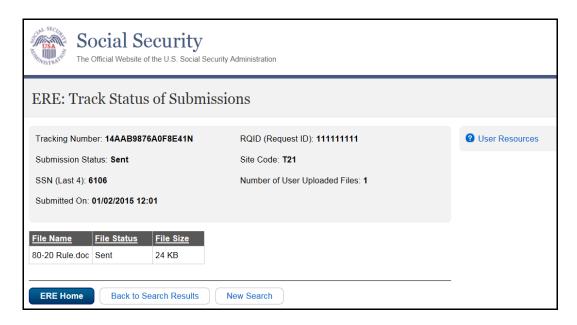

### Search by Date/Site/Status - Custom

When searching by submission date, status, and site, you may choose any combination of searches by selecting a button next to each option.

### **Search by Date:**

- Last 45 Days Searches all submissions made in the last 45 days.
- Single Day If you choose Single Day, you must enter the Date of Submission (mm/dd/yyyy). It must be within the past 180 calendar days.
- Date Range If you choose the Date Range button, you must enter the Start date (mm/dd/yyyy) and End date (mm/dd/yyyy). Both dates must be within the past 180 calendar days.

### Search by Site:

- All Searches all submissions at all sites within the past 180 days.
- State Searches all submissions for a specific State within the past 180 days.
- **Site Code** Searches all submissions for a specific Site Code within the past 180 days.

#### Search by Status:

- All Searches all status options within the past 180 days.
- Sent Searches your successful submissions within the past 180 days.
- Error Searches all your failed submissions within the past 180 days.
- Contacted Searches all submissions that required ERE Tech Support contact within the past 180 days.

### Access Keys

This application contains access keys to improve navigation and provide information. You will find a list of these keys in the table below:

| Button           | Access Key |  |
|------------------|------------|--|
| Cancel           | n          |  |
| Log Out          | I          |  |
| Prior Page       | р          |  |
| Reset to Default | r          |  |
| Search           | S          |  |
| Start New Search | S          |  |
| User Resources   | u          |  |

### NOTE:

- 1. To use these keys on Windows-based browsers select the **Alt** button on your keyboard and the access key simultaneously. On the Mac, use the **Ctrl** key.
- 2. Internet Explorer Browser Users Only: In order to trigger the Browse button on the Electronic Records Express Submission pages you will need to use the space bar if you are using keyboard access.